**Kramer Electronics, Ltd.** 

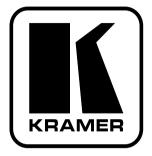

# **RC Configuration and Installation Guide**

**Revision 5** 

Intended for Kramer Technical Personnel or external System Integrators. To check that you have the latest version, go to the DOWNLOADS section of our Web site at <u>http://www.kramerelectronics.com</u>.

## Contents

| 1     | Introduction                                                              | 1  |
|-------|---------------------------------------------------------------------------|----|
| 2     | Overview                                                                  | 1  |
| 2.1   | System Requirements for the Kramer RC Configuration                       | 2  |
| 2.1.1 | System Requirements                                                       | 2  |
| 2.1.2 | Operating Systems                                                         | 2  |
| 3     | Initial Planning                                                          | 3  |
| 4     | The RC Configuration Software                                             | 4  |
| 4.1   | Installing the Software                                                   | 4  |
| 4.2   | Downloading and Installing the Drivers                                    | 6  |
| 4.2.1 | Download the Drivers                                                      | 6  |
| 4.2.2 | Install the Drivers                                                       | 6  |
| 4.2.3 | Creating a Driver Command                                                 | 10 |
| 4.3   | Port Mapping                                                              | 11 |
| 4.4   | The Kramer RC Configuration Main Window                                   | 12 |
| 5     | Creating the Macro                                                        | 15 |
| 5.1   | A Relay Command – Turn Lights ON                                          | 16 |
| 5.2   | A Driver Command – Switch Input to Output                                 | 17 |
| 5.3   | An IR Learner Command – "Play" DVD                                        | 18 |
| 5.3.1 | Writing the IR Command via the IR Learner                                 | 19 |
| 5.3.2 | Connecting the RC Device to your PC                                       | 20 |
| 5.3.3 | Reading the IR Command via the Manage Drivers Window                      | 22 |
| 5.3.4 | Writing the Command to the Macro                                          | 23 |
| 5.3.5 | Connecting via the ETHERNET                                               | 24 |
| 5.3.6 | Connecting the ETHERNET Port via a Network Hub (Straight-Through Cable)   | 25 |
| 6     | The Kramer RC Configuration Menus                                         | 26 |
| 6.1   | The File Menu                                                             | 26 |
| 6.2   | The Edit Menu                                                             | 26 |
| 6.3   | The Configuration Menu                                                    | 27 |
| 6.4   | The Device Menu                                                           | 27 |
| 6.4.1 | The Discover Command                                                      | 28 |
| 6.5   | The Help Menu                                                             | 29 |
| 7     | Assigning Macros to the RC Device                                         | 30 |
| 7.1   | Assigning a configuration from One Device to Another                      | 30 |
| 7.2   | Assigning a configuration to a second RC device via a Saved Configuration | 30 |
| 8     | Installation of the RC System                                             | 32 |
| 8.1   | Connecting the RS-232 Port                                                | 32 |
| 8.2   | Connecting the RS-485 Port                                                | 33 |
| 8.3   | Connecting the Relays                                                     | 33 |
| 8.4   | Connecting the IR Emitter                                                 | 34 |
| 8.5   | Inserting the Button Labels                                               | 34 |
|       |                                                                           | i  |

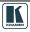

| 9   | Ethernet Flash Memory Upgrade        | 35 |
|-----|--------------------------------------|----|
| 9.1 | Downloading from the Internet        | 35 |
| 9.2 | Connecting the PC to the RS-232 Port | 35 |
| 9.3 | Upgrading Firmware                   | 35 |

## Figures

| Figure 1: Media Room Components List                               | 3  |
|--------------------------------------------------------------------|----|
| Figure 2: Set Working Directory Message                            | 5  |
| Figure 3: Setting a Working Directory                              | 5  |
| Figure 4: Importing a Kramer Driver File                           | 7  |
| Figure 5: Exporting a Kramer Driver File                           | 7  |
| Figure 6: The Driver Manager Window                                | 8  |
| Figure 7: Writing the Serial Commands                              | 10 |
| Figure 8: Creating the IR Commands                                 | 10 |
| Figure 9: The Port Manager Window                                  | 11 |
| Figure 10: The Kramer RC Configuration Main Window                 | 12 |
| Figure 11: Event Macros Tab                                        | 15 |
| Figure 12: Using the Toggle 1-2-3-4 Behavior                       | 15 |
| Figure 13: Lights ON RC Command                                    | 16 |
| Figure 14: Switch IN6 to OUT2 Command                              | 18 |
| Figure 15: Initializing the IR Learner Procedure                   | 19 |
| Figure 16: Kramer RC Configuration – Device Selection Dialog Box   | 21 |
| Figure 17: Kramer RC Configuration – Set Device Details Dialog Box | 21 |
| Figure 18: New IR Command Window                                   | 22 |
| Figure 19: The IR Command Area                                     | 22 |
| Figure 20: IR Command Setting                                      | 23 |
| Figure 21: Local Area Connection Properties Window                 | 24 |
| Figure 22: Internet Protocol (TCP/IP) Properties Window            | 25 |
| Figure 23: The File Menu                                           | 26 |
| Figure 24: The Edit Menu                                           | 26 |
| Figure 25: The Configuration Menu                                  | 27 |
| Figure 26: The Device Menu                                         | 27 |
| Figure 27: Device Selection Dialog box                             | 28 |
| Figure 28: The Help Menu                                           | 29 |
| Figure 29: Saving a Configuration                                  | 31 |
| Figure 30: RS-232 PINOUT Connection                                | 32 |
| Figure 31: RS-232 Port Wiring                                      | 32 |
| Figure 32: RS-485 Port Wiring                                      | 33 |
| Figure 33: Relay Wiring                                            | 33 |
| Figure 34: IR Emitter Wiring                                       | 34 |
| Figure 35: The KFR-Programmer Window                               | 36 |

## Tables

| Table 1: Driver Manager Window Features          | 9  |
|--------------------------------------------------|----|
| Table 2: The Port Manager Window Features        | 11 |
| Table 3: Kramer RC Configuration Window Features | 12 |
| Table 4: File Menu Features                      | 26 |
| Table 5: Edit Menu Features                      | 26 |
| Table 6: Configuration Menu Features             | 27 |
| Table 7: Device Menu Features                    | 27 |
| Table 8: Device Selection Dialog Box             | 28 |
| Table 9: Help Menu Features                      | 29 |
| Table 10: RS-232 PINOUT Connection               | 32 |
| Table 11: Relay PINOUT                           | 33 |

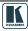

## 1 Introduction

Welcome to Kramer Electronics! Since 1981, Kramer Electronics has been providing a world of unique, creative, and affordable solutions to the vast range of problems that confront the video, audio, presentation, and broadcasting professional on a daily basis. In recent years, we have redesigned and upgraded most of our line, making the best even better! Our 1,000-plus different models now appear in 11 groups<sup>1</sup> that are clearly defined by function.

Congratulations on purchasing your Kramer RC device, which is ideal for controlling A/V equipment and media room items.

The software package includes the following items:

- The program on a CD
- This RC Configuration and Installation Guide on CD<sup>2</sup>

## 2 Overview

The Kramer RC devices are a series of highly sophisticated machines, used for controlling A/V equipment and room items in media rooms. An RC system includes A/V equipment (for example, DVD players, audio amplifiers and switchers) and media room items, such as blinds, lights and so on. Before operating an RC system<sup>3</sup>, you have to:

- Carefully plan the installation layout
- Install the drivers of the peripheral devices
- Configure your RC device
- Assign the macros to the RC device
- Install the RC system

<sup>3</sup> An RC system includes the RC device and the peripheral devices it controls

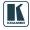

<sup>1</sup> GROUP 1: Distribution Amplifiers; GROUP 2: Switchers and Matrix Switchers; GROUP 3: Control Systems; GROUP 4: Format/Standards Converters; GROUP 5: Twisted-Pair Solutions; GROUP 6: Specialty AV Products; GROUP 7: Scan Converters and Scalers; GROUP 8: Cables and Connectors; GROUP 9: Room Connectivity; GROUP 10: Accessories and Rack Adapters; GROUP 11: Sierra Products

<sup>2</sup> Download up-to-date Kramer user manuals from the Internet at this URL: http://www.kramerelectronics.com

## 2.1 System Requirements for the Kramer RC Configuration

This section describes the system requirements for the Kramer RC Configuration software.

#### 2.1.1 System Requirements

The system requirements include:

- 400MHz processor
- 128 MB RAM
- At least 300MB free hard disk space
- Microsoft Internet Explorer 6.0
- Network connection for configuring devices

## 2.1.2 Operating Systems

Microsoft® Windows XP® is the recommended operating system<sup>1</sup>

<sup>1</sup> Windows NT does not support .NET 2.0.

## 3 Initial Planning

Carefully plan your RC system layout to ensure a smooth and easy configuration, and installation.

To do this:

- Define your requirements
- List the peripheral devices and room items that will be included in the system
- Plan the location of each device
- Plan the function of each device

Make a detailed list of the functions and commands required of the system devices, as illustrated in the partial list in Figure 1

|                    | ledia room components | ist           |
|--------------------|-----------------------|---------------|
| Device             | Functions             | Commands Used |
| Blinds (relay)     | Shut out External     | Open          |
|                    | lighting              | Close         |
| Projector (RS-232) | Show presentation     | Turn on       |
|                    |                       | Turn off      |
|                    |                       | Change inputs |
|                    |                       | Focus         |
| VCR (IR-1)         | Play Video            | Play          |
|                    |                       | Stop          |
|                    |                       | Pause         |
|                    |                       | Rewind        |

Figure 1: Media Room Components List

Once this list is finalized and approved, you can carry on with the configuration and installation process

Note that the RC configuration and installation processes are independent of each other. You do not have to connect the RC device before starting the configuration

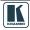

## 4 The RC Configuration Software

The RC can be configured via the Kramer RC Configuration software, an easy-to-use software that lets you set a sequence of RC commands (the macro) and assign them to any of the buttons on the RC device.

The Kramer RC Configuration software lets you:

- Create your own device drivers manually or via the IR learner feature
- Modify or delete commands
- Change the order of commands within the macro
- Set delay times between commands in a macro
- Save multiple sets of RC device configurations
- Read macros from the RC device

### The RC buttons can be configured prior to installation

The following sections describe how to:

- Install the software (see section 4.1)
- Download the device drivers (see section 4.2)
- Map the ports (see section 4.3)
- Use the Kramer RC Configuration main window (see section 4.4)
- Write a macro (see section 5)

## 4.1 Installing the Software

Prior to using the Kramer RC Configuration software, make sure that the ".NET Framework", Revision 2.0 software is installed on your PC. If it is not, you need to install it:

- If you have a fast Internet connection, this software is automatically installed during the installation of the Kramer RC Configuration software
- If you do not have a fast Internet connection, insert the CD-ROM into the CD-ROM drive, double click the *dotnetfx.exe<sup>1</sup>* file and follow the on-screen instructions<sup>2</sup>

Before getting started with your Kramer RC Configuration, you must download the software and then install it.

<sup>1</sup> File names are liable to change

<sup>2</sup> Installation may take about 15 minutes

You can download the Configuration program<sup>1</sup> from the Internet. To do so:

- 1. Go to our Web site at <u>http://www.kramerelectronics.com</u> and download the file: *"Kramer RC Config.zip"* from the DOWNLOADS section.
- 2. Extract the file "*Kramer RC Config.zip*" package, which includes the Kramer RC configuration application setup and the Kramer device drivers<sup>2</sup>, to a folder (for example, C:\Program Files\Kramer RC Configuration).
- Install the Kramer RC Configuration application. When running Setup, you are prompted to set the working directory (see Figure 2):

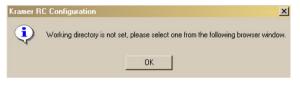

Figure 2: Set Working Directory Message

4. Click OK.

The following window appears (see Figure 3):

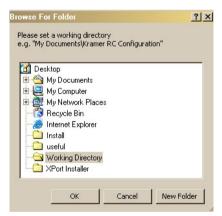

Figure 3: Setting a Working Directory

- 5. Select or create a new working directory<sup>3</sup>.
- 6. Continue to run the setup according to the installation instructions.

<sup>3</sup> The working directory will keep the information that is essential for operating the software. This information will remain unchanged while upgrading the software

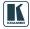

<sup>1</sup> File names are liable to change from time to time

<sup>2</sup> Mostly for matrix switchers and switchers

## 4.2 Downloading and Installing the Drivers

The RC system peripheral devices have device drivers that let them communicate with computers. The device driver needs to be installed so that the computer can recognize it and control it. The Kramer RC Configuration software uses driver commands to control these peripheral devices.

#### 4.2.1 Download the Drivers

Check, according to the peripheral devices list (see Figure 1), that you have all the required drivers:

- Kramer machines have drivers that are provided within the package
- Other peripheral device drivers are either provided within the package, provided by the manufacturer or can be downloaded from the Internet

Download the required drivers, according to the instructions provided for each driver, to a folder (for example, C:\Media-Room-1\Peripheral Device Drivers).

#### 4.2.2 Install the Drivers

The peripheral device drivers are installed via the Manage Drivers window, defined in Figure 6 and Table 1:

To access the Manage Drivers window:

- 1. Open the Kramer RC Configuration program.
- In the File menu, click Driver Manager<sup>1</sup>. The Driver Manager window appears (see Figure 6).

Once the Driver Manager window is open, you can:

- Import one or more drivers (Import Drivers..., see Figure 4), or export an existing driver (Export Driver..., see Figure 5)
- Add a new device driver
- Rename or delete devices, revisions and commands, as defined in Table 1
- Set the driver revision date

<sup>1</sup> If you are opening this program for the first time, the Manage Drivers window appears automatically

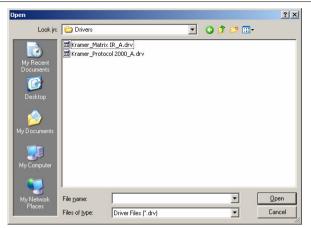

Figure 4: Importing a Kramer Driver File

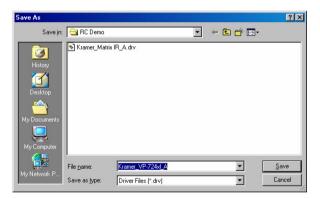

Figure 5: Exporting a Kramer Driver File

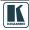

The RC Configuration Software

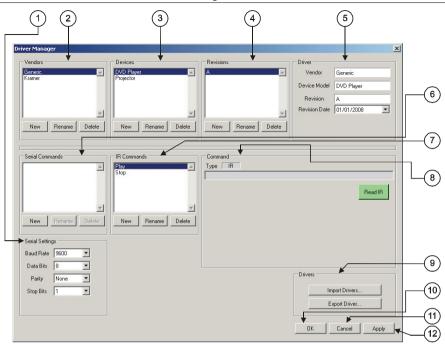

Figure 6: The Driver Manager Window

| #  | Feature              | Function                                                                                                    |  |
|----|----------------------|----------------------------------------------------------------------------------------------------|--|
| 1  | Serial Settings Area | Select the serial settings for the device: the Baud Rate, the Data Bits, the Parity and the Stop Bits                                                                                                    |  |
| 2  | Vendors Area         | Lists the downloaded vendors<br>New: press to enter a new vendor name manually<br>Rename: press to rename the vendor name<br>Delete: erases the selected vendor                                                  |  |
| 3  | Devices Area         | Lists the names of devices of a selected vendor (in the Vendors area)<br>New: press to enter a new device name manually<br>Rename: press to rename the Device name<br>Delete: press to erase the selected device |  |
| 4  | Revisions Area       | Lists the revision of a selected device<br>New: press to enter a new revision manually<br>Rename: press to rename the Revision number<br>Delete: press to erase the selected revision                            |  |
| 5  | Driver Area          | Displays the selected vendor, device model and revision. Lets you set the revision date                                                                                                    |  |
| 6  | Serial Commands Area | Lists the serial command names for a specific device<br>New: press to enter a new command name manually<br>Rename: press to rename the Command editing tab<br>Delete: press to erase the selected command        |  |
| 7  | IR Commands Area     | Lists the IR command names for a specific device<br>New: press to enter a new command name manually<br>Rename: press to rename the Command editing tab<br>Delete: erases the selected command                    |  |
| 8  | Command Area         | Displays the command type (see Figure 7 and Figure 8)                                                                                                    |  |
| 9  | Drivers Area         | Import Drivers: press to import one or more driver files<br>Export Driver: press to export a driver file                                                                                                    |  |
| 10 | OK Button            | Apply changes and close window                                                                                                    |  |
| 11 | Cancel Button        | Close window without applying changes                                                                                                    |  |
| 12 | Apply Button         | Apply changes, but do not close window                                                                                                    |  |

## Table 1: Driver Manager Window Features

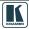

#### 4.2.3 Creating a Driver Command

To write the serial commands for the selected device, click the New button in the Serial Commands area to type the new command name. A Serial command type area appears, as illustrated in Figure 7.

| Serial Commands              | IR Commands       | Command                                                                                                    |
|------------------------------|-------------------|----------------------------------------------------------------------------------------------------|
| Select CV-1                  | A                 | Type Serial Bytes count 4                                                                                                 |
| Select CV-2<br>Select CV-3   |                   | 0x01,0x81,0x81,0x81                                                                                                    |
| Select CV-4                  |                   | Type in the command string:                                                                                               |
| Select VGA-1<br>Select VGA-2 |                   | Enclose strings in quotation marks                                                                                        |
| Select VGA-3                 |                   | Prefix hex characters with "0x" or "\$", unprefixed values are in decimal     Values can be seperated by commas or spaces |
| Select VGA-4                 |                   | <ul> <li>values can be seperated by commas or spaces</li> </ul>                                                           |
| New Rename Delete            | New Rename Delete | For example:<br>"PWR", 0x00, 0x04                                                                                         |
|                              |                   | Display command string as                                                                                                 |
| Serial Settings              |                   | Hex C Decimal C ASCII                                                                                                    |
| Baud Rate 9600 💌             |                   |                                                                                                    |
| Data Bits 8 🔻                |                   |                                                                                                    |

Figure 7: Writing the Serial Commands

To create IR commands for a selected device, click the New button in the IR commands area to type the new command name. An IR command type area appears, as illustrated in Figure 8.

| Serial Commands   | IR Commands       | Command                                                                      |
|-------------------|-------------------|------------------------------------------------------------------------------|
|                   | Play A            | Type IR                                                                      |
|                   |                   | 0x00,0x66,0x1B,0x19,0x1A,0x19,0x1B,0x19,0x1B,0x19,0x1A,0x32,0x1B,0x33,0x1A,0 |
|                   |                   | Read IR                                                                      |
| -                 | -                 |                                                                              |
| New Rename Delete | New Rename Delete |                                                                              |
|                   |                   |                                                                              |
| Serial Settings   |                   | Refresh                                                                      |
| Baud Rate 9600 💌  |                   |                                                                              |
| Data Bits 8       |                   |                                                                              |

Figure 8: Creating the IR Commands

## 4.3 Port Mapping

Once the drivers are set, you can use the Port Manager window to define the ports on the RC unit and assign a default device driver for each port. The Port Manager window lets you define each port, set the baud rate, data bits, parity and stop bits for the RS-232 and RS-485 ports on the unit, and select the default driver for each port.

To open the Port Manager window, click the "Port Manager..." item in the Configuration menu (see section 6.3). Figure 9 shows the port manager window for an **RC-8IR** unit.

| Port Manager |             |            |                | ×      |
|--------------|-------------|------------|----------------|--------|
| Port         | Description | Settings   | Default Driver |        |
| IR_1         | IB_1        | ]          |                | ×      |
| IR_2         | IR_2        |            |                | ×      |
| RS232_1      | RS232_1     | 9600,8,N,1 |                | ×      |
| RS232_2      | R\$232_2    | 9600,8,N,1 |                | ×      |
| RS485        | R\$485      | 9600,8,N,1 |                | ×      |
| RELAY_1      | RELAY_1     |            |                |        |
| RELAY_2      | RELAY_2     |            |                |        |
| ETH_1        | ETH_1       |            |                | ×      |
| ETH_2        | ETH_2       |            |                | ×      |
| ETH_3        | ETH_3       |            |                | ×      |
| ETH_4        | ETH_4       |            |                | ×      |
| ETH_5        | ETH_5       |            |                | ×      |
| Reset        |             |            | ОК             | Cancel |

Figure 9: The Port Manager Window

Table 2: The Port Manager Window Features

| The Item                                                                                                  | Description                                                                                                    |
|----------------------------------------------------------------------------------------------------|----------------------------------------------------------------------------------------------------|
| Port                                                                                                    | Lists the number of ports available for the selected machine                                                                                                    |
| Description                                                                                               | Type a description of the port                                                                                                    |
| Settings                                                                                                  | For serial ports, press the white area to open the serial Settings window and define the baud rate and parity<br>For Ethernet ports, press the white area to open the Ethernet Settings window and define the IP address and TCP port |
| Default Driver Press the white area to open the Drivers Tree window and select the default driver for thi |                                                                                                    |
| ×                                                                                                    | Press to clear the Default Driver data                                                                                                    |
| Reset                                                                                                    | Press to reset to default definitions                                                                                                    |

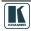

## 4.4 The Kramer RC Configuration Main Window

Once the drivers are imported and the ports are defined, use the Kramer RC Configuration main window to assign a sequence of commands (the macro) for each RC button. Figure 10 illustrates the Kramer RC Configuration main window, and Table 3 defines it:

| Kramer RC Configuration                |                                                                                     | _ @ ×    |
|----------------------------------------|-------------------------------------------------------------------------------------|----------|
| Elle Edit Configuration Device Help    |                                                                                     | <u>^</u> |
| Device                                 | Button Macro                                                                        |          |
| (2) Name                               | Description Delay Port                                                              |          |
|                                        | DVD Power ON IR_1<br>Power Amplifier Power RSZ32_2                                  |          |
| 3 Type Change                          | Projector Power ON 300s R\$232 1<br>Projector Input & (Lap R\$232 1                 |          |
| 4 Front Panel Event Macros             | Lights OFF RELAY_1<br>DVD Pover ON IR_1                                             | (12)     |
|                                        |                                                                                     |          |
| 5                                      | New Dupicate Delete                                                                 |          |
| 6 AF                                   | RC command Port                                                                     |          |
|                                        | Description Projector - Power DN RS232_1                                            |          |
|                                        | Vendor Device Revision Driver command                                               | (13)     |
|                                        |                                                                                     | (14)     |
| V0L- V0L+                              |                                                                                     |          |
|                                        | Delay after command Button lighting                                                 |          |
| Laptop OFF                             | 300 C Seconds<br>Miliseconds                                                        |          |
|                                        |                                                                                     |          |
|                                        |                                                                                     | (15)     |
| Button                                 |                                                                                     |          |
| 8 Label r Behavior                     |                                                                                     |          |
| ON Activate on Release (default)       | ON OFF No Change Reset                                                              |          |
|                                        | Response quetying           Wat for response         Max.         1         Seconds |          |
| (9)                                    | Wat to response Max I Seconds                                                       | (16)     |
| Write Configuration Read Configuration | If there is no response flash led and exit macro                                    |          |
| $\times$                               |                                                                                     |          |
| (11) Ready                             |                                                                                     | *        |

#### Figure 10: The Kramer RC Configuration Main Window

| #  | Feature                 | Function                                                                            |
|----|-------------------------|-------------------------------------------------------------------------------------|
| 1  | Menu Bar                | Menus are described in section 6                                                    |
| De | vice Area               |                                                                                     |
| 2  | Name Box                | Displays the name of the specific device <sup>1</sup>                               |
| 3  | Connection Box          | Displays the connection properties with the device (IP address and $\text{port})^1$ |
| 4  | <i>Type</i> Display Box | Select the device type <sup>2</sup> .                                               |
| 5  | Change Button           | Press the Change to change the device type (from a list)                            |

#### Table 3: Kramer RC Configuration Window Features

<sup>1</sup> The name and IP number are initially set by the Device Selection dialog box (see section 6.4)

<sup>2</sup> The device type can be selected only if there is no device connected to the computer. If a device is connected, the device type is selected automatically

| #  | Fea                      | ature          |                                                                                                    | Function                                                                                                    |  |
|----|--------------------------|----------------|----------------------------------------------------------------------------------------------------|----------------------------------------------------------------------------------------------------|--|
| 6  | Front Panel Tab          |                | <ul> <li>Shows the layout of the RC buttons according to the device type selected, with the labels on the button. Click to Select a button to configure, modify, read, or delete its macro.</li> <li>When the button is: <ul> <li>Blue, it is assigned a macro</li> <li>Green, it is selected</li> <li>Gray, it is not assigned a macro</li> </ul> </li> </ul> |                                                                                                    |  |
| 7  | 7 Event Macros Tab       |                | By default, two event macros are assigned and can have<br>commands added to them:<br>Startup – a series of commands to be executed when the machine<br>is turned on<br>Inactivity timeout – a series of commands to be executed after a<br>set amount of inactivity time (during which no button is pressed)<br>has expired (see Figure 11)                    |                                                                                                    |  |
| 8  | Button Area <sup>1</sup> | Label Text Box | Select a button and type                                                                                                    | the required button label                                                                                                    |  |
| 9  |                          | Behavior Drop  | Assign the button respon                                                                                                    | se to press and release actions                                                                                                    |  |
|    |                          | Down Box       | Button Definition                                                                                                    | Behavior                                                                                                    |  |
|    |                          |                | Activate on Release<br>(default)                                                                                                    | The macro is executed upon releasing the button                                                                                                    |  |
|    |                          |                | Activate while Pressed                                                                                                    | The macro is activated and repeated for as long as the button is pressed                                                                                                    |  |
|    |                          |                | Toggle 1-2-3-4                                                                                                    | Cycling macro behavior:<br>The button can be assigned with up to<br>4 different macros. Each time it is<br>pressed, the next macro in the set will<br>be activated in a cyclic fashion. <sup>2</sup> |  |
|    |                          |                | Toggle Press-Release                                                                                                    | Dual macro behavior:<br>One macro is activated when pressing<br>the button and the other is activated<br>when releasing the button                                                                   |  |
|    |                          | 2              | Disabled                                                                                                    | The button is disabled                                                                                                    |  |
| 10 | Write Configurat         |                |                                                                                                    | uration of all the buttons to the device                                                                                                    |  |
| 11 | Read Configura           |                | Press to read the configu                                                                                                    | rration of all the buttons from the device                                                                                                    |  |
|    | tton Macro Area          |                | D. I. II                                                                                                    |                                                                                                    |  |
| 12 | Button Macro Display Box |                | Displays the macro RC commands' Description, Delay and Port<br>in sequence. Select an RC command to duplicate, delete, or<br>change its position in the sequence                                                                                                    |                                                                                                    |  |
|    | New Command Button       |                | Click to add a new command to the Button Macro display box <sup>4</sup> (see section 5)                                                                                                    |                                                                                                    |  |
|    | Duplicate Command Button |                | Duplicate a command in the Button Macro display box                                                                                                    |                                                                                                    |  |
|    | Delete Comman            | d Button       |                                                                                                    | the Button Macro display box                                                                                                    |  |
|    | Button                   |                | Move up the selected co                                                                                                    |                                                                                                    |  |
|    | Button                   |                | Move down the selected command                                                                                                    |                                                                                                    |  |

<sup>1</sup> The Button area appears only after selecting a button in the Front Panel tab

<sup>4</sup> The button macro display box displays <No Description> under Description and None under Port

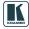

<sup>2</sup> The number of toggle states can be determined (from 1 to 4). The selected number of toggle states appears above the Button Macro area (see Figure 12)

<sup>3</sup> This button is enabled only when a device is connected to the PC. Otherwise it is disabled

| #                                                                                                    | Feature                                   | Function                                                                                                    |
|----------------------------------------------------------------------------------------------------|-------------------------------------------|----------------------------------------------------------------------------------------------------|
| 13                                                                                                    | RC command Area                           | Includes the following features of the command selected in the<br>Button Macro display box:                                                                                                    |
| Description Text Box                                                                                                    |                                           | Optional descriptive text for the command                                                                                                    |
|                                                                                                    | Port Drop Down Box                        | Displays the port associated with the RC command:                                                                                                    |
|                                                                                                    |                                           | Select a port when modifying or writing a new RC command.                                                                                                    |
|                                                                                                    |                                           | When selecting an IR port, a serial port, or an Ethernet port, the Vendor, Device, Revision and Driver command drop down boxes appear.                                                                                                    |
|                                                                                                    |                                           | When selecting a relay port, the Relay command drop down box appears.                                                                                                    |
|                                                                                                    | Vendor Drop Down Box                      | Displays the current vendor. Select the vendor when writing a new RC command or modifying a selected command                                                                                                    |
|                                                                                                    | Device Drop Down Box                      | Displays the device driver name. Select the device driver when modifying or writing a new RC command                                                                                                    |
| modifying or writing           Driver command Drop Down Box         Displays the current when writing a new writing a new writ |                                           | Displays the device driver revision. Select a revision when modifying or writing a new RC command                                                                                                    |
|                                                                                                    |                                           | Displays the current driver command. Select a driver command when writing a new command or modifying a selected command                                                                                                    |
|                                                                                                    |                                           | Select the Relay command:                                                                                                    |
|                                                                                                    |                                           | Open – N.C. and Common are connected (default)                                                                                                    |
|                                                                                                    |                                           | Close – N.O. and Common are connected                                                                                                    |
| 14                                                                                                    | Delay after command Text Box <sup>1</sup> | Set a delay time following the command <sup>2</sup>                                                                                                    |
| 15                                                                                                    | Button lighting Area <sup>1</sup>         | Select the buttons that will illuminate, turn dark or remain the same following a command (the lighting configuration can be different for each command within the sequence). Toggle between ON (yellow), OFF (black) and No Change (gray). You can also click reset to reset the buttons to No Change (gray)                                                                                           |
| 16                                                                                                    | Response querying Area <sup>1</sup>       | Enabled for RS-232, RS-485 and Ethernet communication<br><i>Wait for response</i> Check Box – check for the command to wait<br>for a response before continuing with the macro<br><i>Max Seconds</i> – type the response wait timeout in seconds<br>(from 0 to 999 seconds)<br><i>Check for specific response</i> Check Box – specify an exact<br>response to wait for (otherwise any response will do) |
|                                                                                                    |                                           | If there is no response or the response doesn't match, the button will flash and the macro will be aborted                                                                                                    |

<sup>1</sup> Shows after checking this option in the configuration menu (see section 6.3)

<sup>2</sup> In seconds or milliseconds, via check box

Creating the Macro

| Front Panel Event Macros                                                                                     |
|----------------------------------------------------------------------------------------------------|
| Startup<br>Inactivity Timeout                                                                                |
|                                                                                                    |
|                                                                                                    |
|                                                                                                    |
|                                                                                                    |
|                                                                                                    |
| Executes after the unit remains idle for a set amount of time.<br>Can be used for automatic system shutdown. |
| Hours Minutes Seconds                                                                                        |
|                                                                                                    |
|                                                                                                    |

Figure 11: Event Macros Tab

| Button                                           | Button Macro 1st 2nd 3 | Ird 4th |
|--------------------------------------------------|------------------------|---------|
| Label Behavior ON Toggle 1-2-3-4 Toggle States 4 |                        |         |

Figure 12: Using the Toggle 1-2-3-4 Behavior

## 5 Creating the Macro

A macro includes a sequence of commands assigned to a selected button on the RC device. These commands can be derived from:

- Relay Open and Close commands
- The driver files of the peripheral devices that are to be controlled by the RC device
- IR remote control transmitters, via the IR Learner feature<sup>1</sup>

This section describes examples for writing:

- A relay command
- A driver command
- An IR learner command

<sup>1</sup> For RC devices that have the IR learner feature

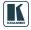

## 5.1 A Relay Command – Turn Lights ON

To write a relay command on an RC button (for example, turn the lights on), do the following:

- 1. Open the Kramer RC Configuration main window.
- 2. Select a button from the RC buttons layout. The button turns green.
- 3. Click the New button (in the Button Macro area) to add a new command to the Button Macro.
- 4. In the RC command area, write the command description (for example, Lights ON).
- 5. Select the Port<sup>1</sup> you want to assign (for example, RELAY\_1)
- 6. Select the relay command (for example, Close).

Figure 13 illustrates the RC Command area as it appears after writing the command:

| Description           | Delay Port |   |               |
|-----------------------|------------|---|---------------|
| Lights ON             | RELAY      | 1 |               |
|                       |            |   |               |
|                       |            |   |               |
|                       |            |   |               |
|                       |            |   |               |
|                       |            |   |               |
| New Duplicate         | Delete     |   |               |
| RC command            |            |   | Port          |
| Description Lights ON |            |   | RELAY_1       |
| Protoipion Inghio on  |            |   |               |
|                       |            |   | Relay command |
|                       |            |   | Close 💌       |
|                       |            |   |               |
|                       |            |   |               |
|                       |            |   |               |

Figure 13: Lights ON RC Command

<sup>1</sup> When selecting a relay as a port, the Vendor, Device and Revision drop down boxes disappear and the Driver command drop down box is replaced with a Relay Command drop down box

## 5.2 A Driver Command – Switch Input to Output

To add a driver command to a button (for example, to switch the DVD player to the projector), do the following:

- 1. Open the Kramer RC Configuration main window.
- 2. Select a button from the RC buttons layout and label it "DVD".
- 3. Click the New button (in the Button Macro area).
- 4. In the RC command area, write the command description (for example, Projector -- Input B (DVD).
- 5. Open the Port drop down box and select the relevant port<sup>1</sup> from the list<sup>2</sup>. The default driver associated with this port appears.
- 6. Select the Driver command (for example, "Select Input B") from the drop down box<sup>2</sup>.

Figure 14 illustrates the Button Macro display box and the RC Command area as it appears after writing the driver command:

<sup>2</sup> If the required data does not exist, you can install it via the Manage Drivers window (see section 4.1)

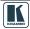

<sup>1</sup> Once the port is selected, the default driver details appear

Creating the Macro

| Button Macro                                     |                        |  |  |  |  |
|--------------------------------------------------|------------------------|--|--|--|--|
| Description Delay Port                           |                        |  |  |  |  |
| Projector Input B (DVD RS232_1                   |                        |  |  |  |  |
| New Duplicate Delete 🔺 🔻                         |                        |  |  |  |  |
|                                                  | Port<br>RS232_1        |  |  |  |  |
|                                                  | Driver command Input B |  |  |  |  |
| Delay after command                              | Reset                  |  |  |  |  |
|                                                  | reset                  |  |  |  |  |
| Wait for response Max. 1 Seconds                 |                        |  |  |  |  |
| Check for specific response                      |                        |  |  |  |  |
| If there is no response flash led and exit macro |                        |  |  |  |  |

Figure 14: Switch IN6 to OUT2 Command

## 5.3 An IR Learner Command – "Play" DVD

To create a command via the IR learner feature<sup>1</sup>:

- Write the required IR command to the RC device via the IR Learner (see section 5.3.1)
- Connect the device to your PC via the Ethernet (see section 5.3.2)
- Read the IR Command via the Manage Drivers window (see section 5.3.3)
- Write the command to the macro (see section 5.3.4)

In the following example, we need to write a DVD's "Play" command to button 6.

<sup>1</sup> Only for RC devices that have the IR learner feature

## 5.3.1 Writing the IR Command via the IR Learner

This procedure does not require that the RC device be connected to your PC, although it can be.

To write the IR command, do the following:

- 1. Connect the IR device to the power source.
- 2. Blot out or lower<sup>1</sup> the room lighting as much as you can.
- 3. Simultaneously press and hold the two buttons (illustrated in Figure 15) for 2 seconds.

The buttons (as illustrated in Figure 15) on the RC device blink sequentially.

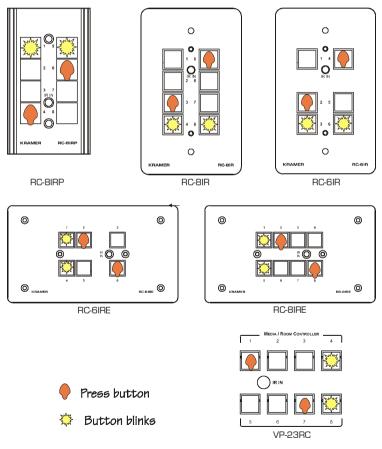

Figure 15: Initializing the IR Learner Procedure

1 Bright lights (especially fluorescent lights) may interfere with the IR learning process

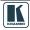

4. Push the button to which you want the IR commands to be read (for example, button 6).

Button 6 is now ready to accept the command.

- 5. Point the DVD's remote control transmitter directly at the IR receiver on the RC device.
- 6. Press the desired command on the remote control (for example, Play). Button 6 on the RC device is now learning the IR command. If the learning process is successful, button 6 on the RC device blinks several times, pauses, and then all the buttons blink sequentially. If the button did not accept the IR command (after about 10 seconds) or if an incorrect command was read (for example, due to some kind of interference), the RC device buttons blink twice simultaneously and then the device exits the IR Learner mode. The last command will not be registered to the button. To restart the IR Learner mode, repeat this procedure from step 3 onwards.

### Note that:

- The IR learning process overwrites any previous command or macro on the selected button
- Only one IR command can be written at a time, per button
- Learned IR commands can be immediately tested by pressing the buttons they were learned into; an act that will send the same IR command over port IR1 (see note 9 below).
  - You can continue the learning process for each button, until each button has an IR command, and you can also overwrite previously learned buttons. In this way, an IR command is transmitted to each button and then can be read in sequence to the driver.
  - 8. To exit the IR learner state, wait several seconds without pressing any button, until the lights cease to blink.
  - 9. If the peripheral device (the DVD player in this example) is connected to the RC device via the IR1 port, you can press the relevant button (button 3 in this example) to verify that the command signal has been transmitted correctly.

## 5.3.2 Connecting the RC Device to your PC

After writing the IR command to button 6, connect the RC device to your PC to read the command data to the Kramer RC configuration program:

- 1. Connect the RC device to the Ethernet port, as described in section 5.3.5.
- 2. Click the appropriate shortcut in the Start menu's Programs folder. The Kramer RC Configuration main window opens.

- Open the Device menu and click Discover<sup>1</sup>. The Device Selection window opens.
- 4. The Device Selection dialog box lists the devices found, and their IP number (see Figure 27). Select the device and then click OK.
- To change the settings according to your network requirements, open the Device menu and click Set Device Details. The Set Device Details dialog box opens. Click the Set button to apply the settings (see Figure 17).

| e Selection          |                |                      |
|----------------------|----------------|----------------------|
| Listing 1 device     |                | Max timeout 1 second |
| [192.168.1.39] RC-8I | R              |                      |
|                      |                |                      |
|                      |                |                      |
|                      |                |                      |
|                      |                |                      |
|                      |                |                      |
|                      |                |                      |
|                      |                | <u>.</u>             |
|                      |                |                      |
| Selected device      |                |                      |
| Selected device      | Name           |                      |
| Selected device      | RC-8IR         | Firmware Version     |
| <b></b>              |                | Firmware Version     |
| IP Address           | RC-8IR<br>Type |                      |

Figure 16: Kramer RC Configuration – Device Selection Dialog Box

| Device Pro | perties             | X |
|------------|---------------------|---|
|            |                     |   |
| IP         | 192.168.1.39        |   |
| Name       | RC-8IR              |   |
| Firmwar    | e 25.1              |   |
| Port       | 2243                |   |
| Mask       | 255 . 255 . 0 . 0   |   |
| Gatewa     | y 0.0.0.0           |   |
| MAC        | 0.50.02.35.91.1     |   |
|            | IR Learning Enabled |   |
|            | Set Close           |   |

Figure 17: Kramer RC Configuration – Set Device Details Dialog Box

<sup>1</sup> To automatically search for devices

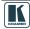

#### 5.3.3 Reading the IR Command via the Manage Drivers Window

To read the IR command, do the following:

- 1. From the File menu, select Driver Manager. The Driver Manager window opens.
- 2. Set a new Vendor, Driver and/or Revision or select a Vendor, Driver or Revision to which to read the IR command<sup>1</sup>.
- 3. Click the New button under the IR command area.
- 4. Write the new IR command name (for example, Play) as shown in Figure 18.

| New IR Command    |    |        | × |
|-------------------|----|--------|---|
| Enter command nar | me |        |   |
| Play              |    |        |   |
|                   | ОК | Cancel | J |

Figure 18: New IR Command Window

- 5. The button layout appears under the Command area. The button that includes the IR command appears red.
- Click the Read IR button. After reading the command, an "IR data successfully read" window appears. The IR command is now included in the selected driver file.

Figure 19 shows the IR Command area after reading the IR command:

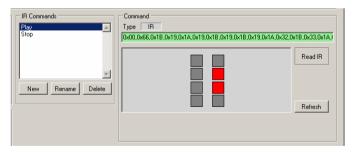

Figure 19: The IR Command Area

<sup>1</sup> You can either create a new Vendor, Driver or Revision to which to read the IR command, or just add the IR command to an existing driver

#### 5.3.4 Writing the Command to the Macro

To write the IR command to the macro, do the following:

- 1. Open the Kramer RC Configuration window.
- 2. Select the RC button to which you want to add the command.
- 3. In the Description text box, type the new command's description (for example, DVD -- Play).
- 4. From the Port drop down box, select the desired IR port<sup>1</sup> (for example, IR\_1).
- 5. From the Command drop down box, select the relevant command (for example, Play).

Figure 20 shows the IR command setting:

| Button Macr           | 0                 |                     |       |                |       |
|-----------------------|-------------------|---------------------|-------|----------------|-------|
| Description           | Delay             | Port                |       |                |       |
| Projector Input       | B (DVD            | RS232_1             |       |                |       |
| DVD Play              |                   | IR_1                | _     |                |       |
|                       |                   |                     |       |                |       |
|                       |                   |                     |       |                |       |
|                       |                   |                     |       |                |       |
|                       |                   |                     |       |                |       |
| New Duplicate         | Delete            |                     | ▼     |                |       |
| RC command            |                   |                     |       |                |       |
|                       |                   |                     |       | Port           |       |
| Description DVD Play  |                   |                     |       | IR_1           | •     |
| Vendor                | Device            | Revision            |       | Driver command |       |
| Generic Brand 💌       | DVD Player        | ▼ A                 | •     | Play           | •     |
|                       |                   |                     |       |                |       |
|                       |                   |                     |       |                |       |
| Delay after command   | D. H              |                     |       |                |       |
| - Countr              | Button lighting - |                     |       |                |       |
| 0 C Milliseconds      |                   |                     |       |                |       |
|                       |                   |                     |       |                |       |
|                       |                   |                     |       |                |       |
|                       |                   |                     | i 🛏   |                |       |
|                       |                   |                     |       |                |       |
|                       |                   |                     |       |                |       |
|                       |                   |                     |       |                |       |
|                       | 🗆 ON 🔳            | OFF 🔲 No C          | hange |                | Reset |
| Response querying     |                   |                     |       |                |       |
| Wait for response     | Max. 1 S          | econds              |       |                |       |
| Check for specific re | ponse             |                     |       |                | ▼ ?   |
|                       | ,<br>No res       | sponse querying     |       |                |       |
| ,                     | 1010              | Person developmenta |       |                |       |

Figure 20: IR Command Setting

<sup>1</sup> Once the port is selected, the default driver details appear

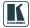

#### 5.3.5 Connecting via the ETHERNET

You can connect the RC device via the Ethernet, using a crossover cable (see section 5.3.5.1) for direct connection to the PC or a straight through cable (see section 5.3.6) for connection via a network hub or network router.

## 5.3.5.1 Connecting the ETHERNET Port directly to a PC (Crossover Cable)

You can connect the Ethernet port of the RC device to the Ethernet port on your PC, via a crossover cable with RJ-45 connectors.

This type of connection is recommended for identification of the factory default IP Address of the RC device (192.168.1.39) during the initial configuration

After connecting the Ethernet port, configure your PC as follows:

- 1. Right-click the My Network Places icon on your desktop.
- 2. Select Properties.
- 3. Right-click Local Area Connection Properties.
- 4. Select **Properties**. The Local Area Connection Properties window appears.
- Select the Internet Protocol (TCP/IP) and click the Properties Button (see Figure 21).

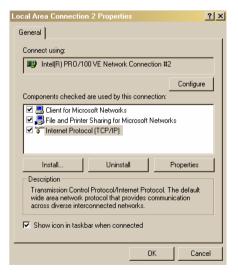

Figure 21: Local Area Connection Properties Window

- 6. Select Use the following IP Address, and fill in the details as shown in Figure 22.
- 7. Click OK.

| nternet Protocol (TCP/IP) Properties                                                                                                    |                     |  |  |  |  |
|----------------------------------------------------------------------------------------------------|---------------------|--|--|--|--|
| General                                                                                                    |                     |  |  |  |  |
| You can get IP settings assigned automatically if your network supports<br>this capability. Otherwise, you need to ask your network administrator for<br>the appropriate IP settings. |                     |  |  |  |  |
| Obtain an IP address automatical                                                                                                    | y                   |  |  |  |  |
| Use the following IP address:                                                                                                    |                     |  |  |  |  |
| IP address:                                                                                                    | 192.168.1.2         |  |  |  |  |
| Subnet mask:                                                                                                    | 255 . 255 . 255 . 0 |  |  |  |  |
| Default gateway:                                                                                                    |                     |  |  |  |  |
| C Obtain DNS server address automatically                                                                                                    |                     |  |  |  |  |
| <ul> <li>Ubtain DNS server address auton</li> <li>Use the following DNS server address</li> </ul>                                                                                     |                     |  |  |  |  |
| Preferred DNS server                                                                                                    |                     |  |  |  |  |
| Alternate DNS server:                                                                                                    |                     |  |  |  |  |
| Alternate DNS server.                                                                                                    |                     |  |  |  |  |
| Advanced                                                                                                    |                     |  |  |  |  |
|                                                                                                    | OK Cancel           |  |  |  |  |

Figure 22: Internet Protocol (TCP/IP) Properties Window

## 5.3.6 Connecting the ETHERNET Port via a Network Hub (Straight-Through Cable)

You can connect the Ethernet port of the RC device to the Ethernet port on a network hub or network router, via a straight-through cable with RJ-45 connectors.

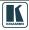

## 6 The Kramer RC Configuration Menus

This section describes the Kramer RC Configuration menus.

## 6.1 The File Menu

Figure 23 illustrates the File menu and Table 4 defines it:

| <u>F</u> ile                            | <u>E</u> dit <u>C</u> or             | figuration | <u>D</u> evice   |
|-----------------------------------------|--------------------------------------|------------|------------------|
|                                         | <u>N</u> ew Configu                  | ation      | Ctrl+N           |
|                                         | <u>S</u> ave Configu<br>Load Configu |            | Ctrl+S<br>Ctrl+L |
| Driver Manager<br>Set Working Directory |                                      |            | F9               |
|                                         | E <u>x</u> it                        |            |                  |

| Menu Command          | Function                                                          |
|-----------------------|-------------------------------------------------------------------|
| New Configuration     | Click to create a new device configuration <sup>1</sup>           |
| Save Configuration    | Click to save the current configuration                           |
| Load Configuration    | Click to load a saved<br>configuration                            |
| Manage Drivers        | Click to open the<br>Manage Drivers window<br>(see section 4.2.2) |
| Set Working Directory | Click to set the new working directory <sup>2</sup>               |
| Exit                  | Click to exit the program                                         |

Table 4: File Menu Features

| Figure | 23: | The | File | Menu |
|--------|-----|-----|------|------|
|--------|-----|-----|------|------|

## 6.2 The Edit Menu

Figure 24 illustrates the Edit menu and Table 5 defines it:

| Edit        | Configuration   | n Device     | He |
|-------------|-----------------|--------------|----|
|             | Copy Macro      | Ctrl+Shift+C |    |
| Paste Macro |                 | Ctrl+Shift+P |    |
|             | Clear Macro     | Ctrl+Shift+X |    |
|             | Clear Button La | abels        |    |

Figure 24: The Edit Menu

| Menu Command        | Function                                           |
|---------------------|----------------------------------------------------|
| Copy Macro          | Click to copy a button macro command sequence      |
| Paste Macro         | Click to paste a button macro command sequence     |
| Clear Macro         | Click to clear the Macro-<br>commands sequence box |
| Clear Button labels | Click to clear all the button labels               |

Table 5: Edit Menu Features

<sup>1</sup> This will discard the active configuration

<sup>2</sup> The working directory can be changed at any time

## 6.3 The Configuration Menu

Figure 25 illustrates the Configuration menu and Table 6 defines it:

| Con | figuration             | Device | Help         |              |  |
|-----|------------------------|--------|--------------|--------------|--|
|     | Port Manager           |        |              | F8           |  |
| ~   | Show De                | lay    |              | Ctrl+Shift+D |  |
| ~   | Show Button Lighting   |        | Ctrl+Shift+L |              |  |
| ~   | Show Response Querying |        | Ctrl+Shift+Q |              |  |

Figure 25: The Configuration Menu

| Menu Command              | Function                                                                         |
|---------------------------|----------------------------------------------------------------------------------|
| Port Manager              | Lists the ports names,<br>description, settings and drivers<br>(see section 4.3) |
| Show Delay                | Check to show in RC main<br>configuration window                                 |
| Show Button<br>Lighting   | Check to show in RC main<br>configuration window                                 |
| Show Response<br>Querying | Check to show in RC main<br>configuration window                                 |

Table 6: Configuration Menu Features

### 6.4 The Device Menu

Figure 26 illustrates the Device menu and Table 7 defines it:

| Dev | vice     | Help             |    |
|-----|----------|------------------|----|
|     | Discover |                  | F2 |
|     | Connect  |                  | F3 |
|     | Dis      | connect          |    |
|     | Pro      | perties          | F4 |
|     | Wri      | te Configuration | F5 |
|     | Re       | ad Configuration | F6 |
|     | Loc      | :k Panel         |    |
|     | Un       | ock Panel        |    |

Figure 26: The Device Menu

| Menu Command                     | Function                                                                                                |
|----------------------------------|----------------------------------------------------------------------------------------------------|
| Discover                         | Click to open the Device<br>Selection window and search for<br>connected devices (see section<br>6.4.1) |
| Connect                          | Click to connect via an IP number or serial port                                                        |
| Disconnect                       | Click to disconnect the device                                                                          |
| Properties <sup>1</sup>          | Click to show the device<br>properties dialog                                                           |
| Write Configuration <sup>1</sup> | Writes the configuration to the device                                                                  |
| Read Configuration <sup>1</sup>  | Reads the configuration from the device                                                                 |
| Lock Panel <sup>1</sup>          | Click to lock the front panel buttons on the device                                                     |
| Unlock Panel <sup>1</sup>        | Click to unlock the front panel buttons of the device                                                   |

<sup>1</sup> Active only when a device is connected

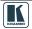

#### 6.4.1 The Discover Command

The Device Selection dialog box detects RC devices via the Ethernet.

To discover any connected devices, do the following:

- 1. Open the Device menu and click Discover<sup>1</sup>. The Device Selection window opens (see Figure 27).
- 2. The Device Selection window lists the device found, and its IP number. Select the device and then click OK

| <b>F192</b> | g 1 device<br>168.1.39] RC- | 810 | Ma          | x. timeout 1 | seconds |
|-------------|-----------------------------|-----|-------------|--------------|---------|
| 1056        | 100.1.33 110-               | UIR |             |              |         |
|             |                             |     |             |              |         |
|             |                             |     |             |              |         |
|             |                             |     |             |              |         |
|             |                             |     |             |              |         |
|             |                             |     |             |              |         |
|             | Salantad desina -           |     |             |              | -       |
| <u> </u>    | Selected device             |     | ame<br>>8IB |              | -       |

Figure 27: Device Selection Dialog box

Feature Function

Table 8: Device Selection Dialog Box

| MAX. timeout<br>Text Box | Set time out for searching devices <sup>2</sup>                                          |
|--------------------------|------------------------------------------------------------------------------------------|
| Selected Device<br>Area  | Displays Name of the selected<br>RC device, its IP Address,<br>Type and firmware version |
| Refresh Button           | Click to refresh Discover list                                                           |
| Identify Button          | Click to identify the connected RC device <sup>3</sup>                                   |

If the Discover command failed to detect any connected devices, do the following:

- Make sure that the subnet mask definition of the device is correct
- If a Firewall is installed, it is probably blocking the communication. To overcome this problem, in the Firewall definitions, open the 2243 and 2244 ports used for the UDP protocol
- It is recommended to seek assistance from the Network Administrator

<sup>1</sup> To automatically search for devices

<sup>2</sup> You can set the timeout according to your needs. For example, if the connected device cannot be discovered, you may increase the timeout value. If the device can still not be detected, it is probably due to a communication problem

<sup>3</sup> The buttons on the device that was detected flash twice

#### 6.5 The Help Menu

Figure 28 illustrates the Help menu and Table 9 defines it:

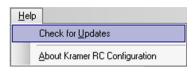

Figure 28: The Help Menu

| Menu Command                     | Function                                                          |
|----------------------------------|-------------------------------------------------------------------|
| Check for updates                | Search the Kramer<br>Electronics Web site for<br>software updates |
| About Kramer RC<br>Configuration | Shows the current software version                                |

Table 9: Help Menu Features

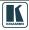

## 7 Assigning Macros to the RC Device

Once your configuration is ready, you can assign it to the RC device, via the "Write Configuration" button.

You can also read the configuration from the RC device, via the "Read Configuration" button.

## 7.1 Assigning a configuration from One Device to Another

To copy a Macro to a second RC device (for example, from an RC 1 device to an RC 2 device), do the following:

- 1. Connect the RC 1 device to the Ethernet and by the software.
- 2. Click the "Read Configuration" button to download the button macros of the RC 1 device.
- 3. Disconnect<sup>1</sup> the RC 1 and connect the RC 2 by the software.
- 4. Click the "Write Configuration" button.

## 7.2 Assigning a configuration to a second RC device via a Saved Configuration

To copy a configuration to a second RC device (for example, from an RC 1 device to an RC 2 device), do the following:

- 1. Connect the RC 1 device to the Ethernet and by the software.
- 2. Click the "Read Configuration" button to download the configuration of the RC 1 device.
- 3. From the File menu, select Save Configuration.... The Save As window opens (see Figure 29).
- 4. Save the configuration.

<sup>1</sup> After disconnecting the RC 1, its downloaded configuration remains available

Assigning Macros to the RC Device

| Save As                                           |               |                             |           | <u>? ×</u> |
|---------------------------------------------------|---------------|-----------------------------|-----------|------------|
| Save in:                                          | 🔁 kramtion_4a | 13a57e10d8e778_0001.0000_3  | + 🗈 📸 🖬 • |            |
| History<br>Desktop<br>My Documents<br>My Computer | ♥_Default.cfg |                             |           |            |
|                                                   | File name:    | RC Device 1                 | •         | Save       |
| My Network P                                      | Save as type: | Configuration Files (*.cfg) | •         | Cancel     |

Figure 29: Saving a Configuration

- 5. Connect the RC 2 device to the Ethernet by the software.
- 6. From the File menu, select Load Configuration....
- 7. Open the RC 1 device configuration file.
- 8. Click the "Write Configuration" button. The configuration is assigned to the RC 2 Device.

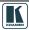

## 8 Installation of the RC System

After connecting the RC system components, connect a 12V DC power supply to the terminal block connector, taking care that **polarity is correct**.

To achieve the best performance:

- Connect only good quality connection cables, thus avoiding interference, deterioration in signal quality due to poor matching, and elevated noise- levels (often associated with low quality cables)
- Avoid interference from neighboring electrical appliances and position the RC system away from moisture, excessive sunlight and dust

## 8.1 Connecting the RS-232 Port

The RS-232 DB9 connector port is defined in Figure 30 and Table 10:

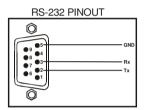

Figure 30: RS-232 PINOUT Connection

Table 10: RS-232 PINOUT Connection

| Connect this PIN on the<br>Terminal Block Connector: | To this PIN on the<br>DB9 Connector |
|------------------------------------------------------|-------------------------------------|
| Тх                                                   | PIN 2                               |
| Rx                                                   | PIN 3                               |
| GND                                                  | PIN 5                               |

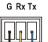

Figure 31 shows how to connect the RS-232 terminal block connector port for bidirectional communications.

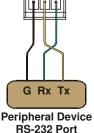

Figure 31: RS-232 Port Wiring

## 8.2 Connecting the RS-485 Port

Figure 32 shows how to connect the RS-485 terminal block connector

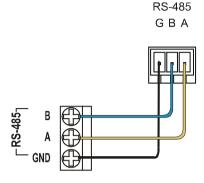

Figure 32: RS-485 Port Wiring

## 8.3 Connecting the Relays

Figure 33 shows how to connect the relays.

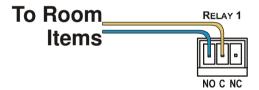

Figure 33: Relay Wiring

On each 3-pole terminal block connector, connect either: C to NO, or C to NC. Table 11 defines the Relay PINOUT:

Table 11: Relay PINOUT

| RELAY PINOUT |                                                                       |  |  |
|--------------|-----------------------------------------------------------------------|--|--|
| С            | Common                                                                |  |  |
| NO           | Normally Open (relay is open by default and closes for activation)    |  |  |
| NC           | Normally Closed (relay is closed by default and opens for activation) |  |  |

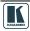

## 8.4 Connecting the IR Emitter

Figure 34 shows how to connect the IR emitter<sup>1</sup>. The white striped side connects to IR OUT, the black side connects to the Ground, and the LED Emitter Shell is affixed to the IR sensor window with the adhesive layer.

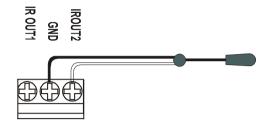

Figure 34: IR Emitter Wiring

NOTE: The dual IR emitter emits a weaker IR signal that may not be detected by some devices

## 8.5 Inserting the Button Labels

To insert a button label, do the following:

- 1. Unscrew the faceplate attachment screws, using a screwdriver.
- 2. Gently remove the transparent button cap with your fingers.
- 3. Insert the label under the button cap.
- 4. Replace the button cap with the label onto button base.

<sup>1</sup> The Kramer 3.5mm to IR Emitter Control Cable (C-A35/IRE-10)

## 9 Ethernet Flash Memory Upgrade

The RC device firmware is located in FLASH memory, which lets you upgrade to the latest Kramer firmware version in minutes!

The process involves:

- Downloading the upgrade package from the Internet
- Connecting the PC to the RS-232 port
- Upgrading the firmware

## 9.1 Downloading from the Internet

You can download the up-to-date file<sup>1</sup> from the Internet. To do so:

- 1. Go to our Web site at http://www.Kramerelectronics.com and download the file: "*SetKFRXXX-xx.zip*" from the technical support section.
- 2. Extract the file "*SetKFRXXX-xx.zip*" package, which includes the KFR-Programmer application setup and the *.s19* firmware file, to a folder (for example, C:\Program Files\KFR Upgrade).
- 3. Install the KFR-Programmer Application.

## 9.2 Connecting the PC to the RS-232 Port

Before installing the latest Kramer Ethernet firmware version on the **RC**, do the following:

- Connect the RS-232 port (COM 1) on the RC device to a Null-modem adapter and connect the Null-modem adapter with a 9-wire flat cable to the RS-232 DB9 COM port on your PC.
- 2. Set the PROGRAM switch to ON.
- 3. Connect the power on your machine.

## 9.3 Upgrading Firmware

Follow these steps to upgrade the firmware:

1. Double-click the KFR-Programmer desktop icon. The KFR-Programmer window appears (see Figure 6).

<sup>1</sup> File names are liable to change from time to time

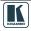

#### Ethernet Flash Memory Upgrade

| KFR-Programmer                                       | _ <u>_</u> X                 |
|------------------------------------------------------|------------------------------|
| COM PORT<br>C COM 1<br>C COM 2<br>C COM 3<br>C COM 4 | File<br>Send<br>Stop<br>Exit |
|                                                      |                              |

Figure 35: The KFR-Programmer Window

- 2. Select the required COM Port<sup>1</sup>.
- 3. Click the File button to select the .s19 firmware file included in the package.
- 4. Click the Send button to download the file. The Send button lights red.
- 5. Wait until downloading is completed and the red Send button turns off.
- 6. Disconnect the power on the RC device.
- 7. Set the PROGRAM switch to OFF.
- 8. Connect the power on the RC device.

<sup>1</sup> To which the RC device is connected on your PC